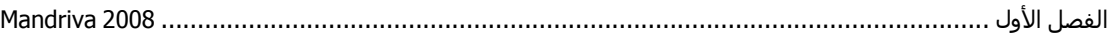

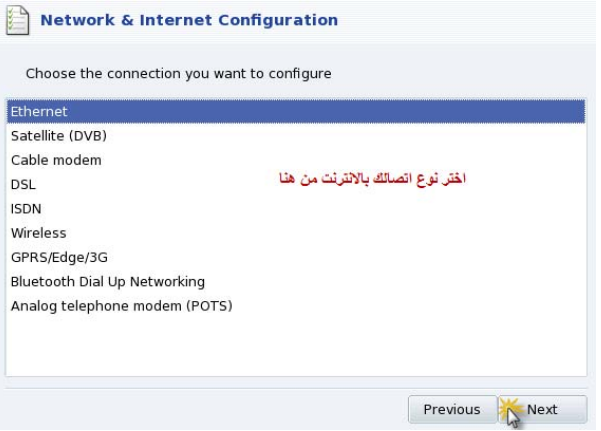

أختر نوع اتصالك بالانترنت سواء أكان سلكي أو لا سلكي واضغط على التالي وقم بإعداد الشبكة، سيقوم النظام بإعداد الشبكة لك تلقائياً، بعد إكمال الاعدادت اللازمة اضغط على التالي وستظهر لك الصورة التالية:

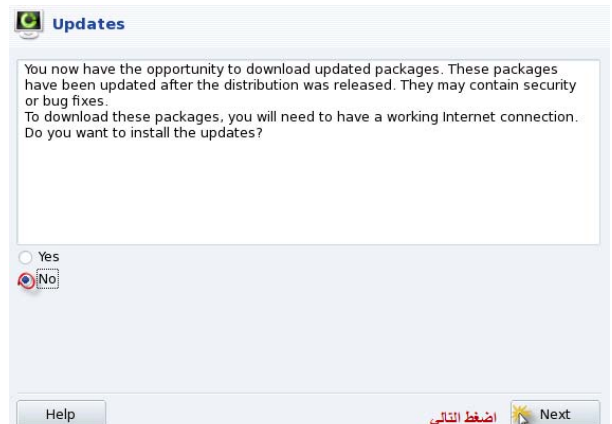

تخبرنا الصورة التالية بإمكانية عمل تحديث للنظام من شبكة الانترنت اختر No حالياً وقم بـالنقر علـى التـالي ستظهر الصورة تخبرك بإتمام عملية التركيب بنجاح ۞

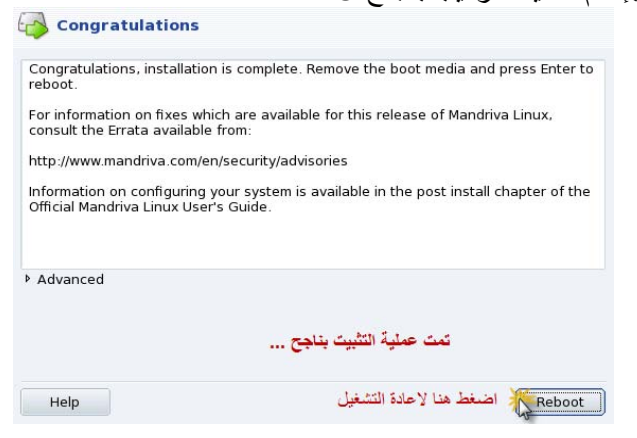

بعد إعادة التشغيل ستظهر الصورة التالية التي تسمح لك لدخول النظام للمستخدم الذي عملته سابقاً ولـيس مستخدم الرووت، سوف لن تتمكن بدخول بحساب مستخدم الرووت بهذه الطريقة.